## **Documentation du Logiciel**

Bienvenue dans l'aide d' I.CARNET version 3

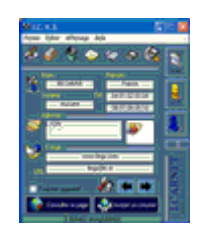

{ewc EASYH32.DLL,SCHLP,120 FONCTIONNALITE Arial 10 0 16 2 8421504 256 16 9  }

Tout d'abord, I.CARNET est logiciel gratuit. Il est distribué en mode "Freeware" et peut être diffusé librement.

Lisez attentivement la partie Licence qui détermine les conditions d'utilisation du produit

#### A quoi sert I.CARNET ?

Il s'agit d'un utilitaire permettant de conserver par un moyen simple et efficace des contacts personnels ou professionnels - (E-MAIL ET URL).

{ewc EASYH32.DLL,DRHLP,1 255 0 0 1 1034 10 } Descriptions Les boutons Aperçu des menus

{ewc EASYH32.DLL,DRHLP,1 255 0 0 1 1034 10 } Principe de fonctionnement Création d'un enregistrement Modifier le contact - Le supprimer Consulter les fiches Ajout d'une image Minimiser l'application Voir la liste des contacts Imprimer sur liste Avant-plan Consulter la page Web d'un contact Ecrire un E-Mail à un contact Sauvegarder les infos Restaurer vos données

{ewc EASYH32.DLL,DRHLP,1 255 0 0 1 1034 10 } Licence d'utilisation - Lire

{ewc EASYH32.DLL,SCHLP,170 @%A9@Copyright@BECANNE@Patrick@- %0D@@@@@@L@L@O@G@S@-@2000@/@2002%0D@@@@@@\*@Tous@droits@r%E9serv %E9s@\* Arial 8 0 2 0 12632256 770 5 8 }

Le Site : **WWW.LLOGS.COM** M'écrire :<br>LLOGS@FR.ST

# **Descriptions des boutons**

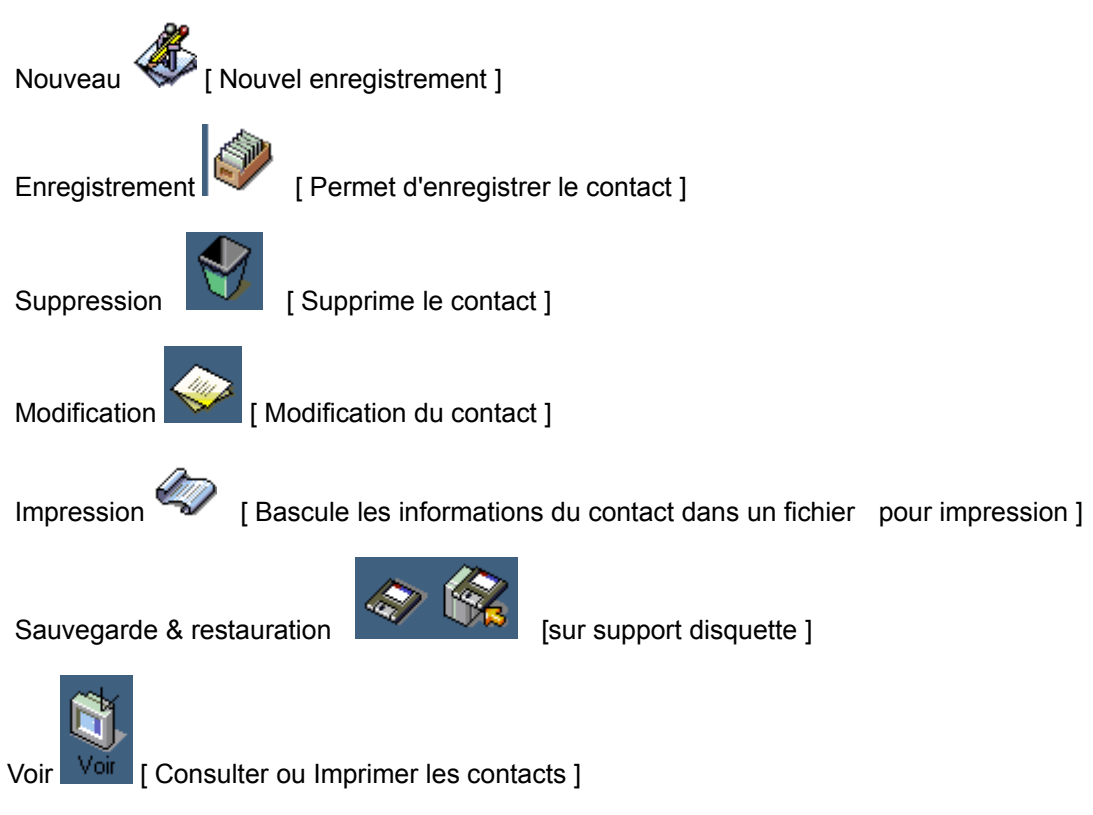

Voir aussi :

- Premier contact

### **Licence**

Ce logiciel est distribué **GRATUITEMENT**. Vous êtes encouragé à l'utiliser, le copier, et à le diffuser.

**I.CARNET** est la propriété de BECANNE Patrick. Il est interdit de le traduire, décompiler, modifier, adapter, et corriger. Seul l'auteur est habilité à effectuer ces opérations. Si vous effectuez une des opérations ci-dessus, vos droits d'utilisation sont automatiquement résiliés. En utilisant ce logiciel, vous vous engagez à respecter les droits d'auteur, et à veiller à ce que les autres utilisateurs les respectent eux-mêmes. Le logiciel est fourni tel quel, sans aucune garantie. L'auteur ne saurait voir sa responsabilité engagée en cas de dommages de quelque nature que ce soit

subis par l'utilisateur ou des tiers et résultant directement ou indirectement de son utilisation, notamment la perte de données, ou toute perte financière résultant de son utilisation ou de l'impossibilité de l'utiliser, et ceci même si l'auteur a été prévenu de la possibilité de tels dommages.

En tout état de cause, la responsabilité de l'auteur ne pourra être engagée.

- Sommaire

### **Les menus**

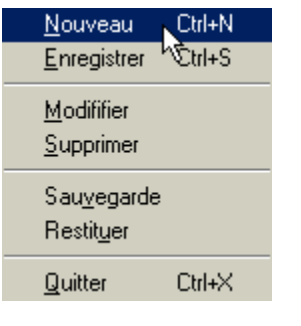

Ajouter dans liste à imprimer

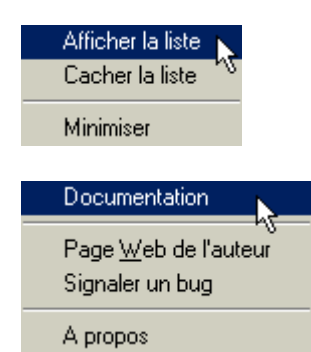

**Sommaire** 

**Principe de fonctionnement**

## **Création d'un contact**

### **Comment procéder ?**

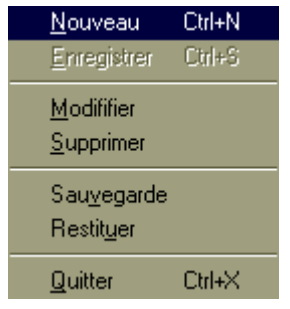

Dirigez le curseur de la souris dans le menu du haut, sélectionnez **Fichier** puis cliquez sur **Nouveau** (*raccourci touches Ctrl + N* ). Vous pouvez cliquer directement sur le bouton Nouveau

Les zones de saisies deviennent actives. Vous pouvez passer à l'étape suivante : - Enregistrement des données.

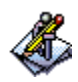

Fichier Editer Affichage Aide

### **Enregistrer un contact**

C'est ici que vous allez saisir vos informations !

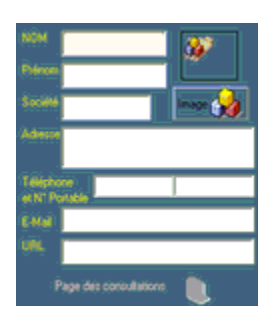

Important : Appuyez sur **ENTREE** pour passer d'un champ à l'autre.Ne cliquez pas dans les cases.

Lorsque vous avez terminé vos saisies, cliquez sur Enregistrer. ou [ **Menu | Fichier | Enregistrer** ]

A tout moment, vous pouvez revenir sur la page de consultation en cliquant sur ce bouton, en bas de page :

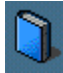

.

 *Il apparaît lorsque vous avez enregistré une page.*

N.B. Cliquez sur Nouveau, chaque fois que vous souhaitez saisir un contact. Voir aussi:

- Modification d'un contact
- Suppression d'un contact
- Consultation des contacts

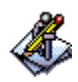

## **Suppression d'un contact**

Vous devez pour cela vous placer dans la partie consultation. Avec l'aide des boutons (Enregistrement précédent / Enregistrement suivant) ou à partir de la liste, faites apparaître les informations que vous souhaitez supprimer.

Cliquez alors sur Supprimer ou [ **Menu | Fichier | Supprimer** ]. Les informations seront enlevées de la base de données.

Voir aussi :

- Modification d'un contact

- Sauvegarde des données

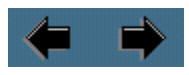

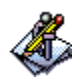

### **Modification d'un contact**

Vous pouvez procéder à la modification d'un contact simplement en procédant comme suit :

- Placez-vous en mode consultation,
- Choisissez le contact à modifier à l'aide des flèches
- Cliquez sur le bouton Modifier ou [ **Menu | Fichier | Modifier** ]

L'application basculera en mode " travail ". Les informations seront visibibles dans chacune des rubriques. A vous de cliquer dans le cadre qui vous intéresse et d'apporter les corrections qui s'imposent. Enregistrez vos modifications une fois terminé ou annulez simplement en revenant sur la page de consultation.

Voir aussi :

- Suppression d'un contact
- Consultation

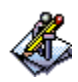

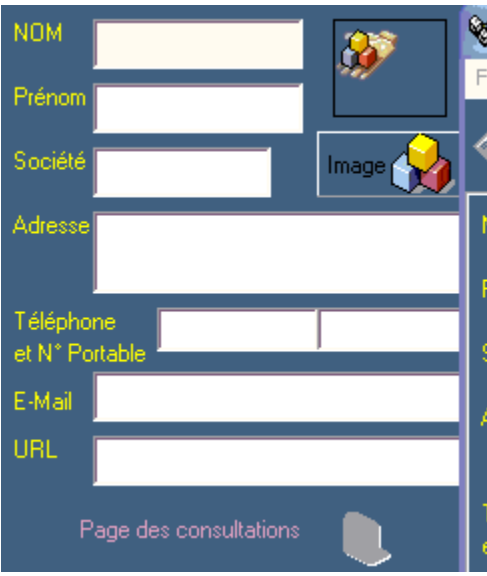

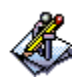

### **Consultation**

- C'est à l'aide de cette fenêtre que vous accédez au contenu de vos fiches. 

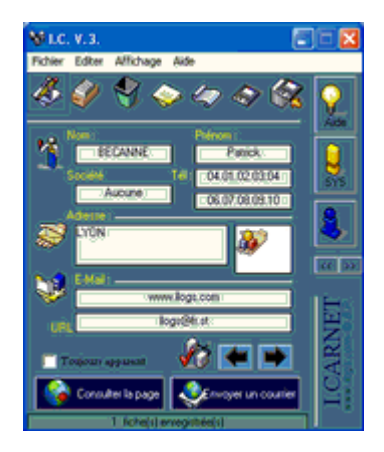

Passez d'un enregistrement à l'autre en cliquant sur ces boutons.

#### **Différentes fonctions sont proposées :**

Consulter la page Envoyer un courrier

Ces deux boutons permettent :

1 -d' Envoyer un courrier E-Mail

2 -de Consulter une page Web

Il vous suffit de faire apparaître un contact et de cliquer sur le bouton de votre choix. 

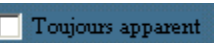

Cochez cette case pour que l'application soit toujours visible.

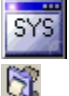

Place l'application dans la barre de tâches 

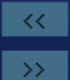

Boutons permettant de montrer ou cacher les listes des contacts

Aide du logiciel

Si vous souhaitez conserver sous format papier tous vos contacts, cliquez sur le bouton **Impression**.

- Sommaire

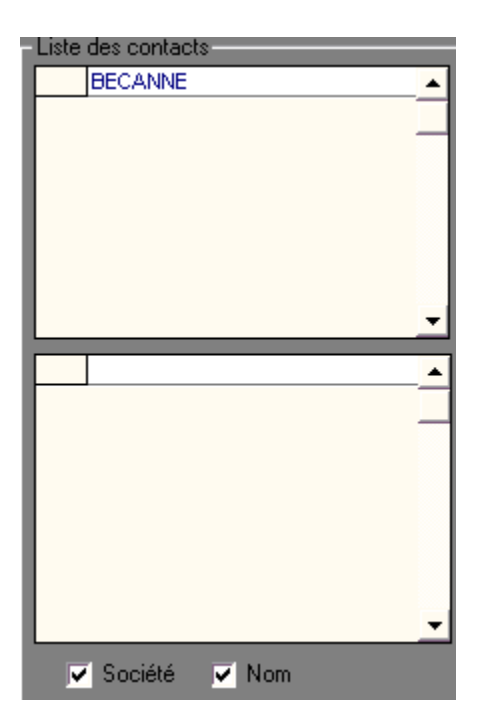

# **Incorporer une image**

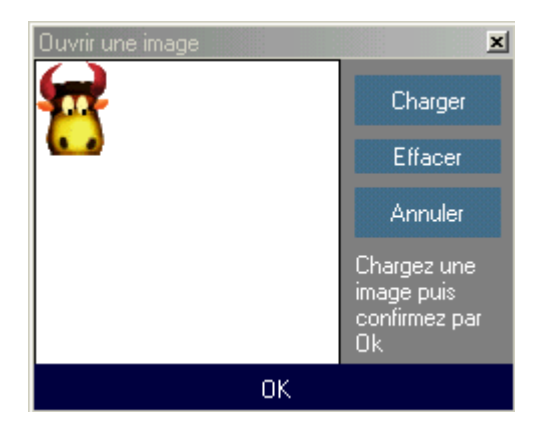

Vous avez la possibilité d'ajouter une image ou icône et l'associer à votre contact . Comment faire ? Pour cela, cliquez sur **Charger**

choisissez l'icone ou puis cliquez sur OK pour confimer votre choix.

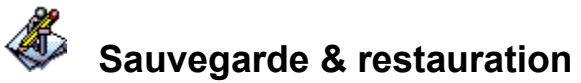

Le moyen le plus simple pour conserver ses données reste la sauvegarde sur support disquette. Un bouton vous permet de sauvegarder vos fiches. L'autre servira à restaurer vos sauvegardes.

Vous pouvez aussi utiliser le menu : [ **Fichier | Sauvegarde** ] ou [ **Fichier | Restauration ]**

- Sommaire

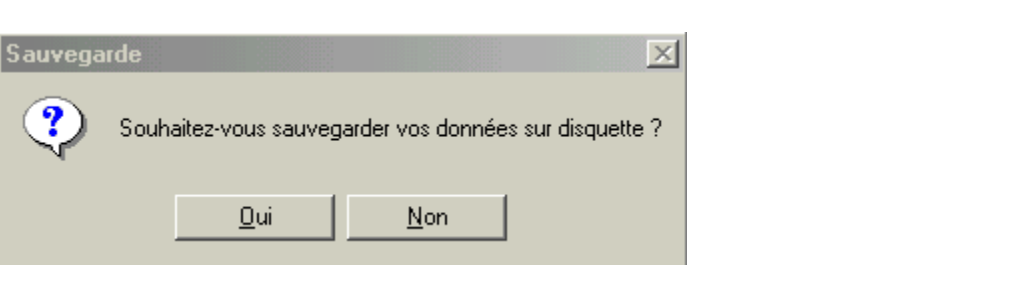

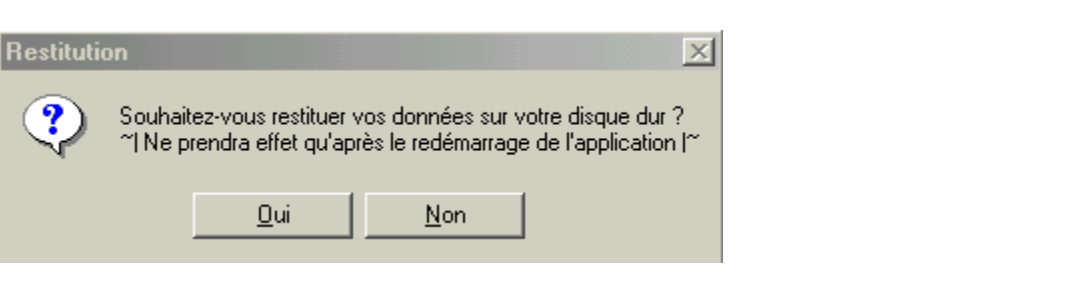